# **Oxford University MATLAB Installation**

To install MATLAB onto your computer, go to the web page <https://www.mathworks.com/login/identity/university?entityId=https://registry.shibboleth.ox.ac.uk/idp>

Use your University of Oxford, single sign-on username and password.

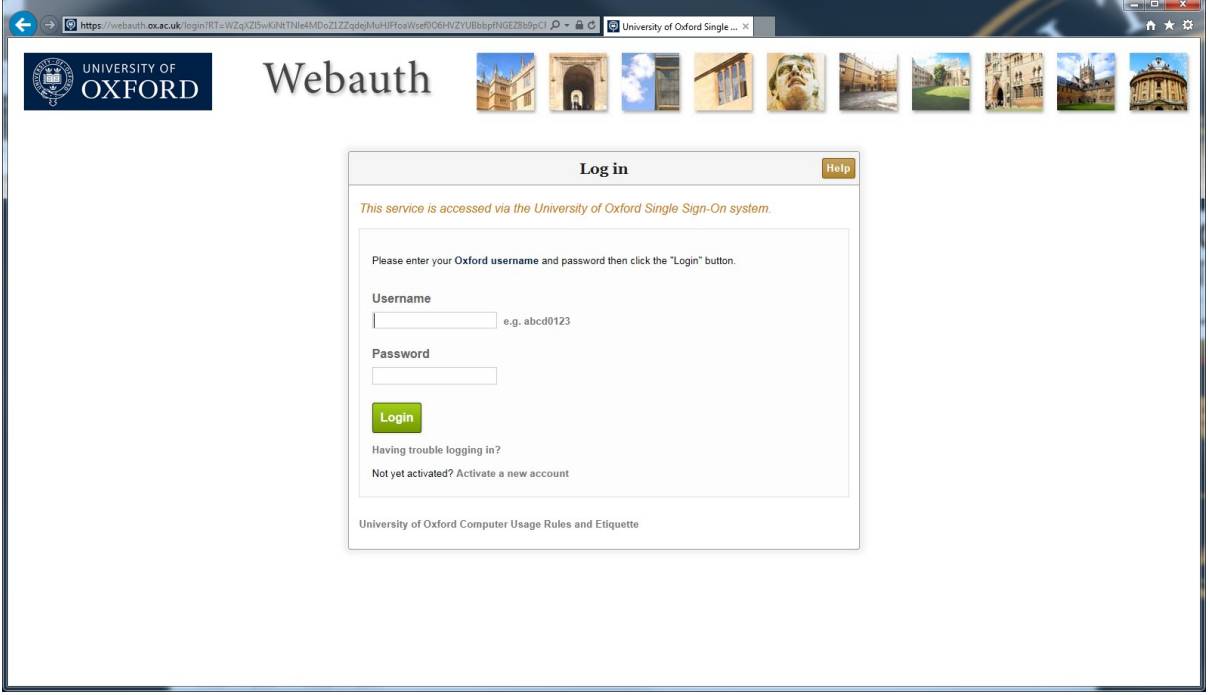

#### Then click on **Create**

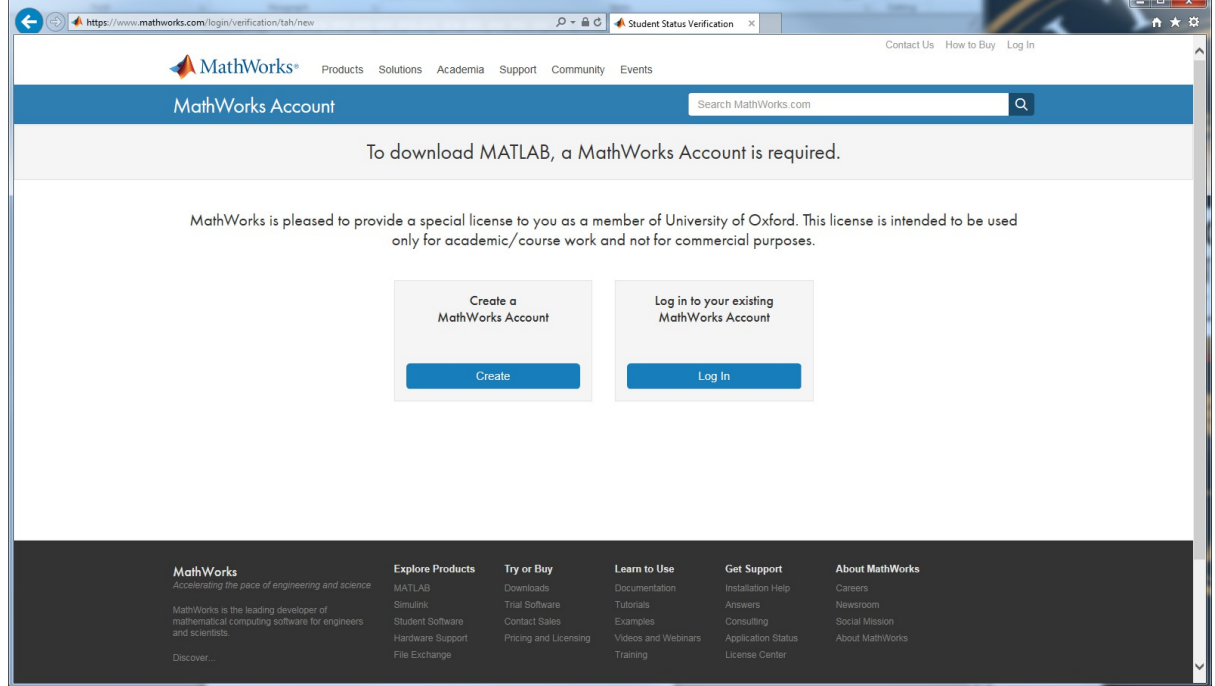

### Fill in the form

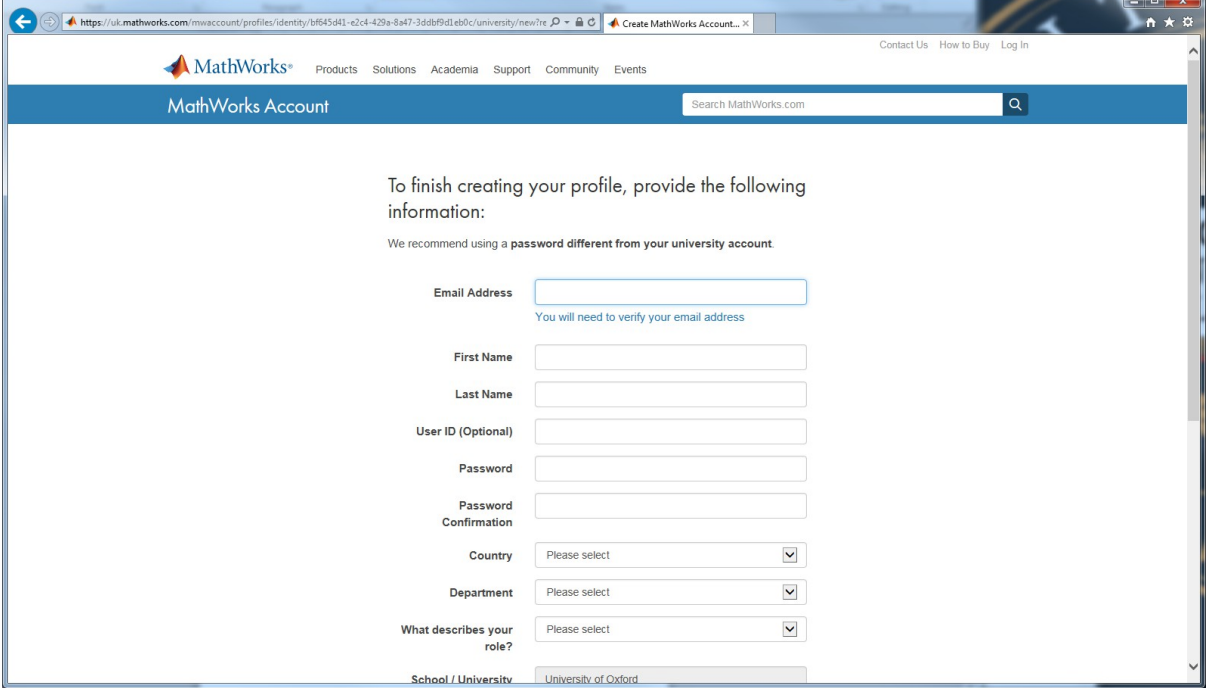

## The system will then send you an Email

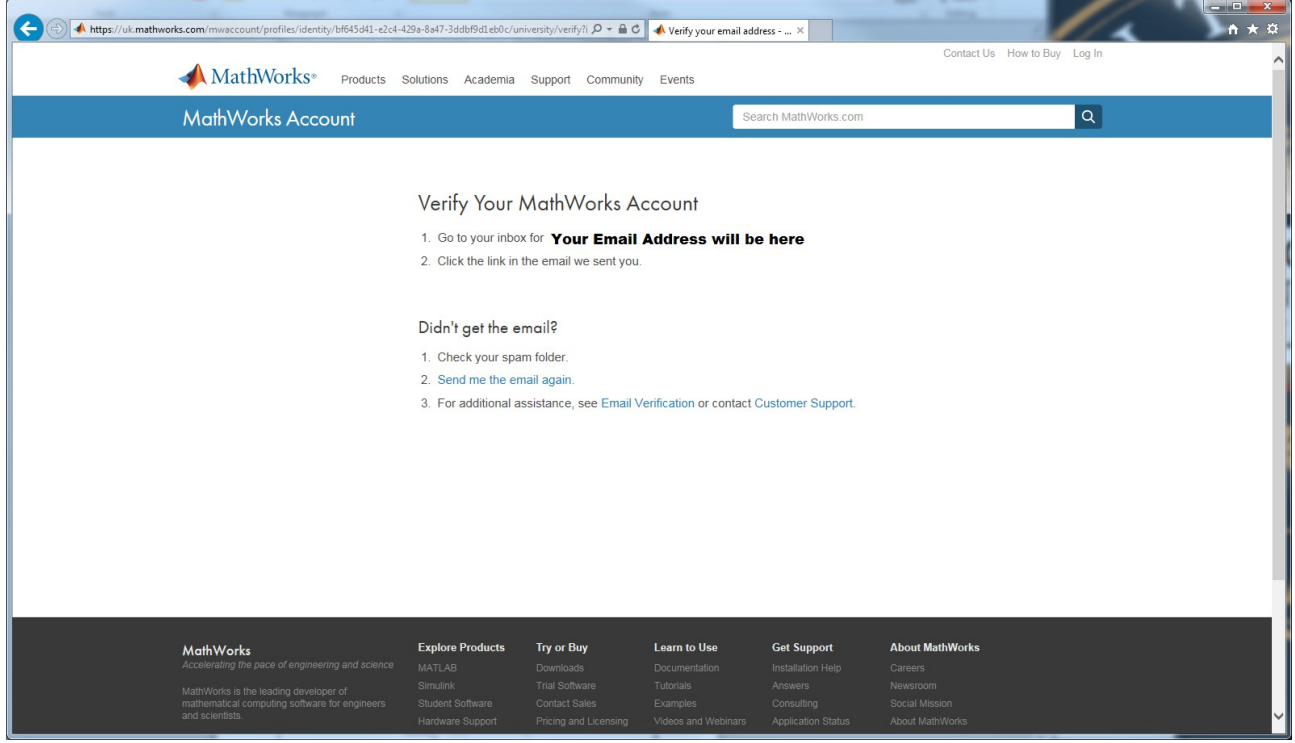

Then click on the link in the Email

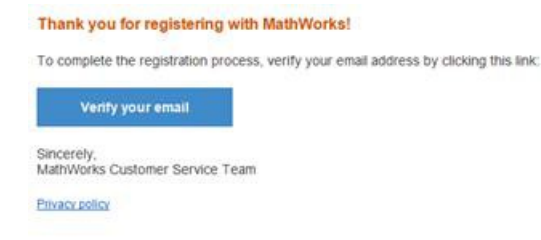

This will then take you directly to the MATLAB download page.

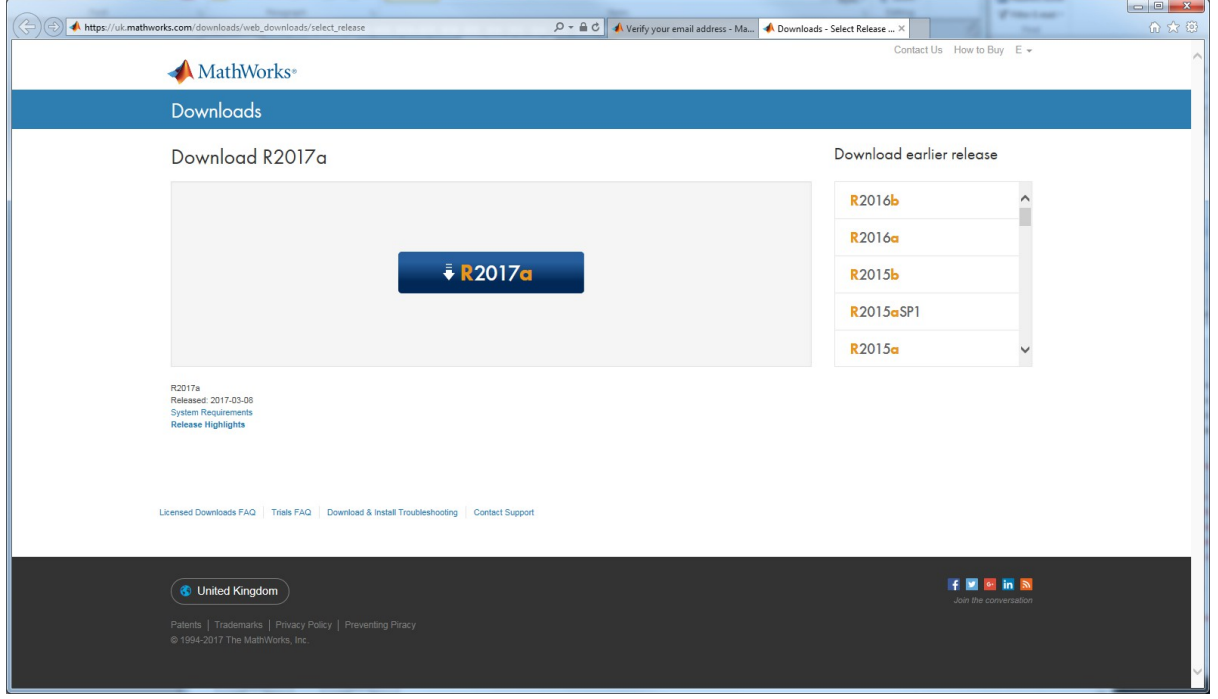

- 1. MAC user have a look at page 4 before selecting a release.
- 2. When you run the installer, you will be asked to select an an **Installation Method**. Select **Log in** with a MathWorks Account.
- 3. Later, you will be asked enter an **Email address** and **Password.** Use the same **Email address** and **Password** that you used to create your account on the MathWorks web site.
- 4. When asked to **Select a license**, Choose the license with the **Individual** Label.
- 5. When ask to select the products, there are over 80 additional toolboxes available to install. If you are using a wireless connection, or standard broadband network connection at home, it will take many hours to download all the toolboxes. In these cases, select just MATLAB and the toolboxes you need. You can run the installer again later and add additional toolboxes.

# **Which release of MATLAB to download for my MAC?**

If you are using the MAC operating system OSX 10.11 or above, then you can download and install MATLAB release R2017b.

To find which version of OSX you are using.

On the Mac, Click on the apple in the far top left.

### Select **About this MAC**

If you have an older version of the MAC operating system, you will have to download an older release of MATLAB. See the table below.

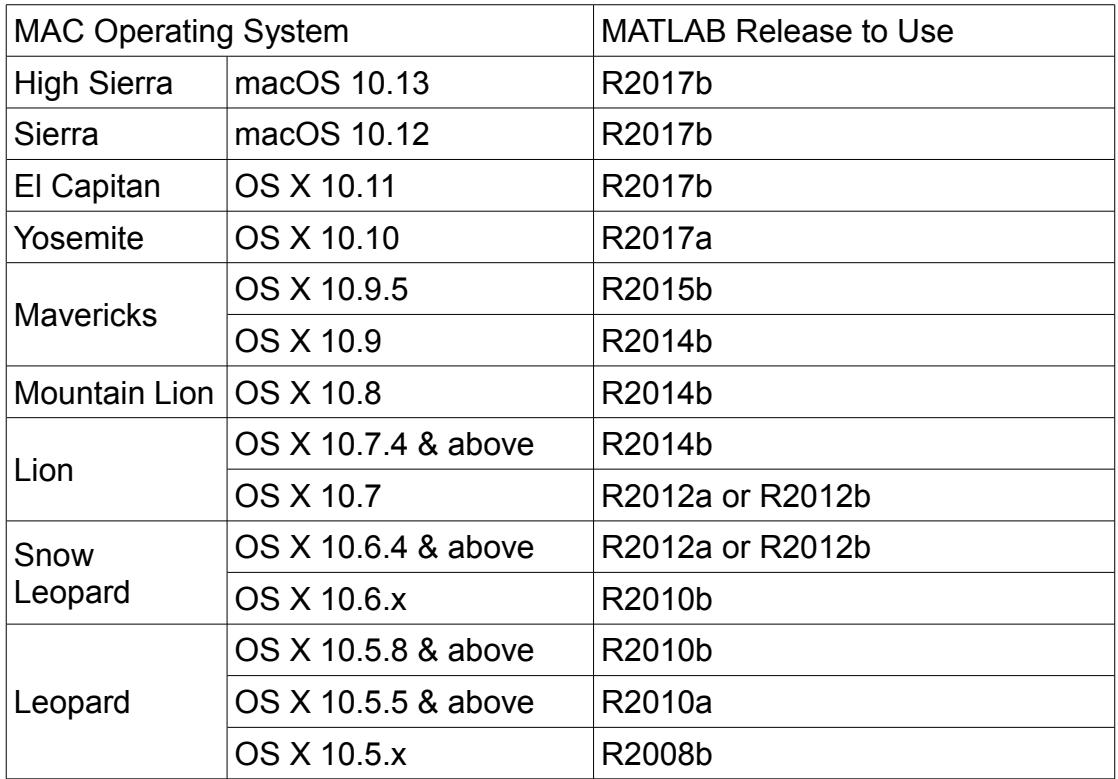

To download an older release of MATLAB is very similar to an ordinary download. On the Downloads select the release you need.

Eric Peasley ( [Eric.Peasley@eng.ox.ac.uk\)](mailto:Eric.Peasley@eng.ox.ac.uk) October 2017 version 2.0